Secure every**Thing** www.endian.com

## Endian 4i Edge XL **Quick Starter** www.endian.com

# **LED Table 4i Edge XL Quick Starter**

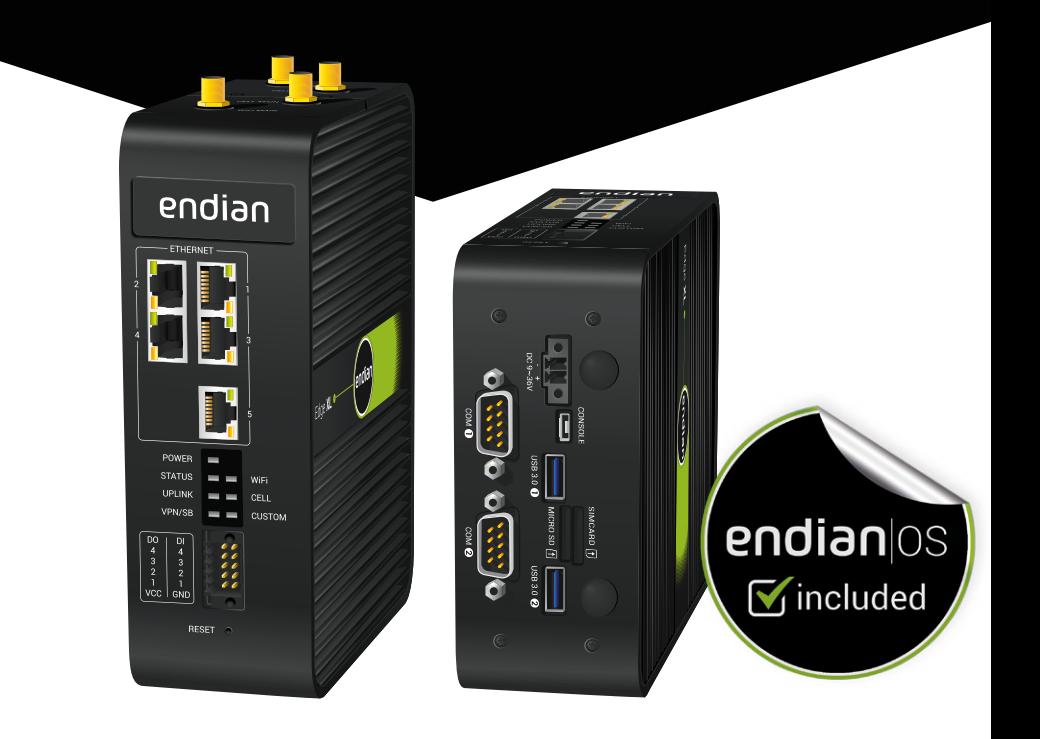

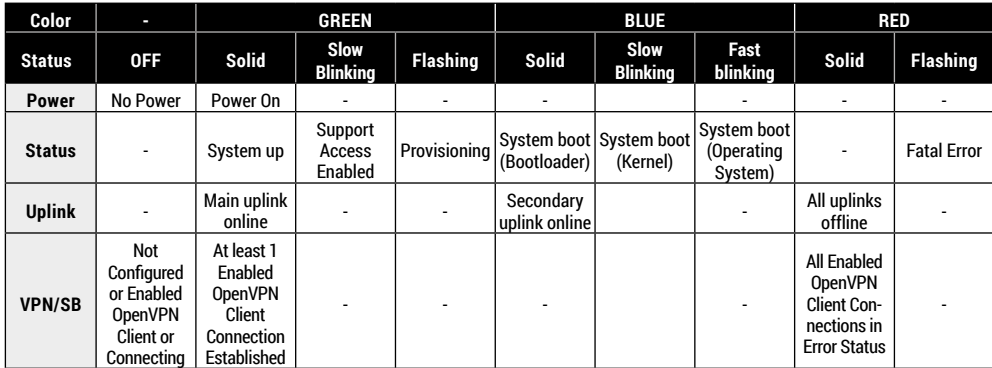

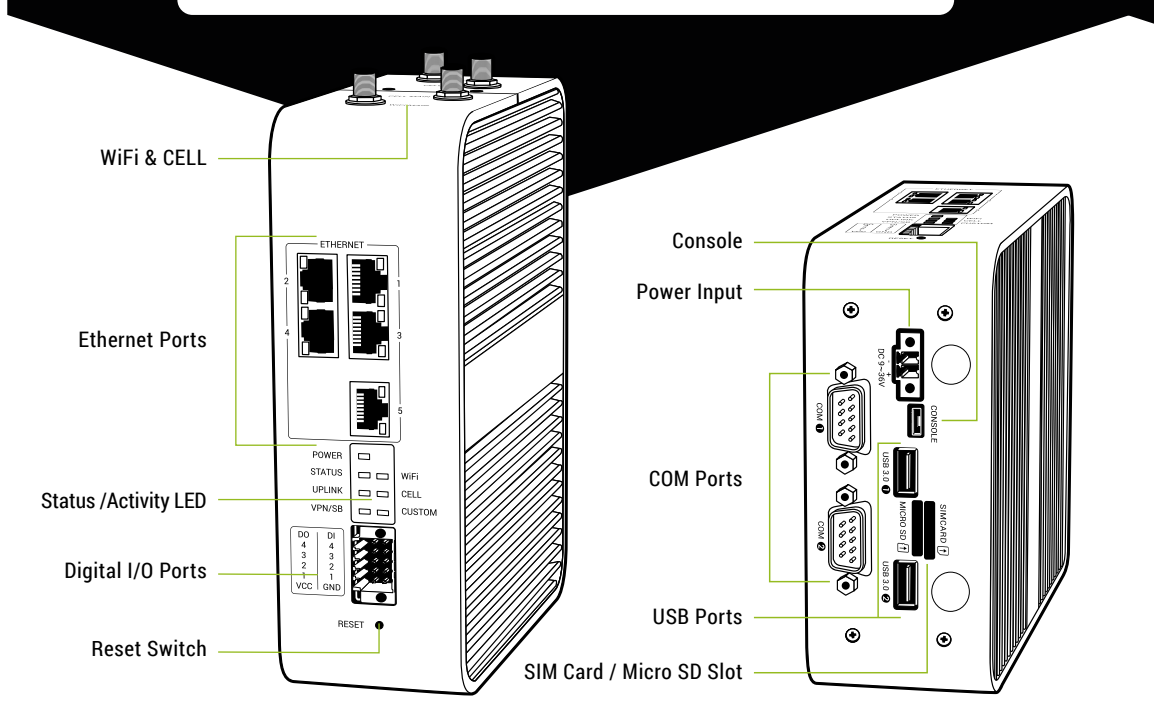

#### **Connector Pinout Table**

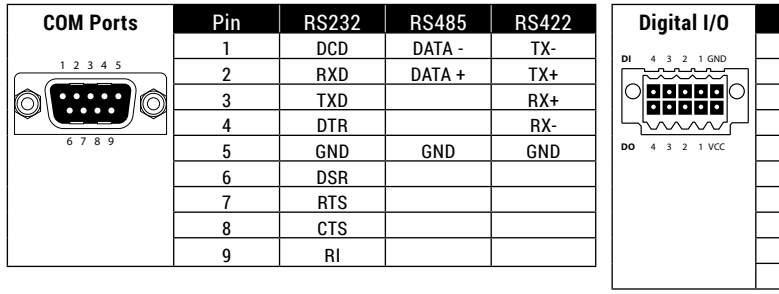

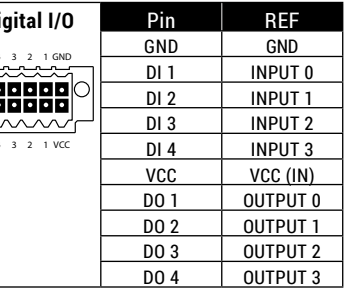

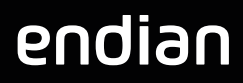

## endian

## **What You Get and What You Need**

#### **Included in the box you will find:**

• Endian Edge XL incl. DIN Rail mounting

- DI/DO phoenix connector
- DC power phoenix connector

#### **To install your Endian 4i Edge XL and protect your network you need:**

- Power connection
- Ethernet switch (connected to your network)

## **Optionals:**

4G Kit:

• 4G module (mounted), 2x antennas

WiFi Kit:

• WiFi module (mounted), 2x antennas

#### **Installation**

A DHCP server is running on Ethernet port 1 of your appliance. If you already have a DHCP server in your local network make sure to connect your computer directly to Ethernet port 1, go through the installation procedure and connect the appliance to your local network only after having disabled the DHCP server.

If your computer is not set up to configure its IP address through DHCP you will need to configure your PC's Ethernet interface manually. In that case configure your interface with an IP address be-

- 1. Place the appliance on a steady surface or attach it to the DIN rail.
- 2. Connect your computer to Ethernet port 1.
- 3. Connect the port 5 of your device Appliance to the uplink. The appliance will automatically try to connect to the Internet via DHCP once turned on. If you are using a mobile broadband connection and you have the 4G modem, insert your SIM card now.
- 4. Connect the DC power socket to the unit. The Appliance turns ON.

If your device was preconfigured using the Plug & Connect feature, there are no additional steps to complete (you can skip the Web Interface section below). You can check that the Plug & Connect procedure completed successfully by accessing your Endian Switchboard and verifying your device is listed as online and available.

#### **Web Interface**

1. After booting the appliance your PC will automatically get an IP address from the Endian appliance.

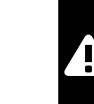

longing to the 192.168.0.0/24 subnet that is different from 192.168.0.15 (which is the IP address of the Endian appliance).

- 2. Open your Internet browser (e.g. Mozilla Firefox) and go to address **192.168.0.15**
	- The system will redirect you to https://192.168.0.15:10443/ and the Configuration Wizard will start.

#### **Activation & Configuration**

#### **You have 3 choices:**

- **Plug & Connect:** if you have an Endian Switchboard this is the easiest way to connect and activate your Endian 4i Edge XL.
	- In order to utilize the Plug & Connect feature the device must be configured on the Switchboard (for more info please consult the "The Plug And Connect (Autoregistration) Procedure" article on help.endian.com)
- **Restore a Backup:** choose this mode if you have any existing backup to restore.
- **Setup Assistant:** if you want to configure your appliance manually with the configuration wizard, choose this mode and follow the steps.

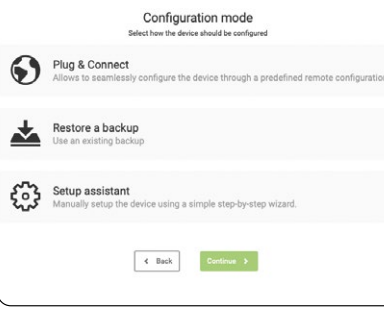

## **Registration**

- 
- 

- 
- 
- 

The Configuration Assistant will ask you for an Endian Network account, needed for your Endian Network subscription and keep your appliance always up-to-date with the latest features and security updates.

#### **A. You already have an Endian Network account**

1. When the system asks you if you have an Endian Network account choose "yes" and go to the next step. 2. Now fill in the form using your data and the activation code.

#### **B. You do not have an Endian Network account**

1. When the system asks you if you have an Endian Network account choose "no" and go to the next step. 2. Click on the "Endian Network account" link and insert the activation code on the back of this Quick Start. 3. Fill in the registration form and create your account.

4. Close the registration window and go to the next step.

5. Now fill in the form using your data and the activation code.

## **Your Endian appliance is now ready!**

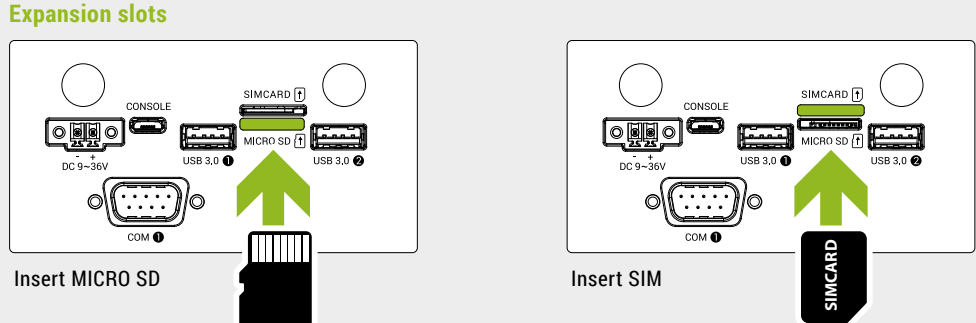